# Power Supply PC Monitor

## Software Instruction

# **Install Driver**

1. Decompress software package "Power Supply PC Monitor V X.X.X" to the following files.

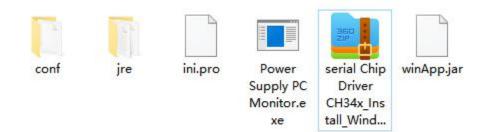

2. Select the serial chip driver, as shown below:

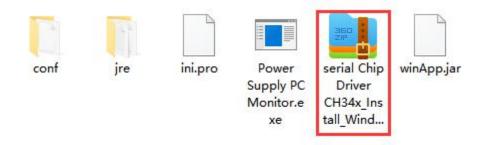

3. Double-click or right-click to decompress the serial port Chip Driver package and install the CH340 driver:

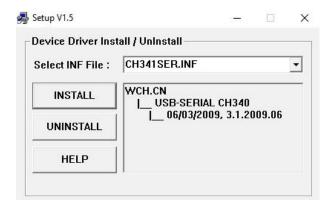

4. Click Install, wait for the installation to complete, click OK, as shown below:

|       |           | JAN GER INE             | Select INC |
|-------|-----------|-------------------------|------------|
|       |           | ×                       | DriverSetu |
|       | 1340      |                         | INSTA      |
| .2014 | 14, 3.4.2 | Driver install success! |            |
|       |           |                         | UNINST     |
|       |           |                         |            |
|       | 14, 3.4.  | OK                      |            |

5. Go back to the computer and click device Manager to check the COM number and driver, as shown below :

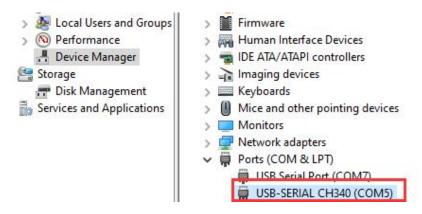

## **Software Operation**

Double-click the right mouse button to open the "exe" file, save the other files

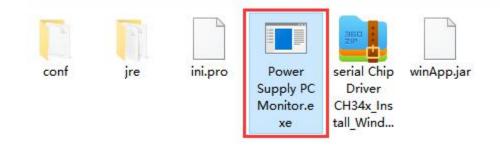

The initialization screen is displayed, as shown in the following figure.

| Power Supply PC Monitor                    |                       |               |               |        |        |     |     | -                                                    | • X  |
|--------------------------------------------|-----------------------|---------------|---------------|--------|--------|-----|-----|------------------------------------------------------|------|
| Comm Setting Other                         |                       |               |               |        |        |     |     |                                                      |      |
| Recover Coordinate Clear                   | <u>Volt</u> C         | <u>urr</u> 10 | Mode          | : Disc | onnect | ed  |     | 00:00                                                | :00  |
| 36                                         |                       | -             | Voltage       |        | Curr   | ent |     | Ро                                                   | wer  |
|                                            |                       |               |               |        | -      |     |     | -                                                    |      |
|                                            |                       | . /           | 0             |        | 0      | i   |     |                                                      | 0    |
|                                            |                       |               | Ű             |        |        |     | /   |                                                      |      |
|                                            |                       |               |               |        |        |     |     |                                                      |      |
| 0 0 300 600                                | 900 1,200             | 1,500         | OVP 🧲         |        | OCP    |     |     | OT                                                   |      |
|                                            |                       |               |               |        |        |     |     |                                                      |      |
| Switch                                     | List waveform e       | edit          | Vlemory       |        |        | C   | OVP | OCP                                                  | Call |
| Switch                                     |                       | edit          | Memory<br>M1: |        |        |     |     |                                                      |      |
| Switch 💽<br>Voltage : 0 V                  | Start                 | edit          |               |        |        |     |     | ОСР<br>5 А                                           |      |
| Voltage : 0 V                              | Start<br>Stop         | edit          |               |        |        |     |     | OCP<br>5 A<br>5 A                                    |      |
| Voltage : 0 V                              | Start<br>Stop<br>Edit |               |               |        |        |     |     | OCP<br>5 A<br>5 A<br>5 A                             |      |
| Voltage : 0 V                              | Start<br>Stop         |               |               |        |        |     |     | OCP<br>5 A<br>5 A<br>5 A<br>5 A                      |      |
| Voltage 2 V                                | Start<br>Stop<br>Edit |               |               |        |        |     |     | OCP<br>5 A<br>5 A<br>5 A<br>5 A<br>5 A               |      |
| Voltage 0 V<br>Current 2 A<br>Overvolt 0 V | Start<br>Stop<br>Edit |               |               |        |        |     |     | OCP<br>5 A<br>5 A<br>5 A<br>5 A<br>5 A<br>5 A<br>5 A |      |
| Voltage 0 V<br>Current 0 A<br>Overvolt 0 V | Start<br>Stop<br>Edit |               |               |        |        |     |     | OCP<br>5 A<br>5 A<br>5 A<br>5 A<br>5 A<br>5 A<br>5 A |      |

## How to connect

1. Click "**comm Setting**" from left-top Menu bar, the serial port parameter setting screen is displayed.

|          |               | ×       |
|----------|---------------|---------|
| Serial p | ort parameter | setting |
| Port     | COM5          | -       |
| Baud     | 115200        | -       |
| DataBits | 8             | -       |
| StopBits | 1             | -       |
| Parity   | None          | -       |
|          | Open          |         |
|          | None          | •       |

2. Set serial port parameters to set a port number, click the drop-down list, and select a COM number corresponding to the COM number of "USB-SERIAL CH340". Other parameters are the default values.

| L<br>Corial r | oort paramete | ×         |
|---------------|---------------|-----------|
| Port          | COM5          | • setting |
| Baud          | 115200        | -         |
| DataBits      | 8             | •         |
| StopBits      | 1             | •         |
| Parity        | None          | •         |
|               | Open          |           |

3. Click "Open" to complete the control connection of the upper computer.

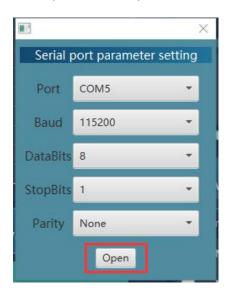

## **Interface Guide**

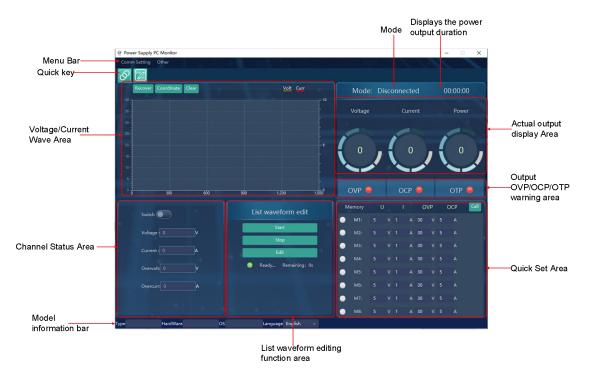

## **Channel Status Area**

Parameter setting: Enter the required parameters in the parameter editing box and press Enter to complete the parameter setting.

| Channel<br>Switch | Switch            |
|-------------------|-------------------|
| Saturaluas        | Voltage : 5.00 V  |
| Set values —      | Current : 1.000 A |
|                   | Overvolt: 30.00 V |
| Limit ——          | Overcurr: 5.000 A |
|                   |                   |

## Voltage/Current waveform Area

When the channel is open, the Voltage/Current curve of the channel can be observed in the waveform area.

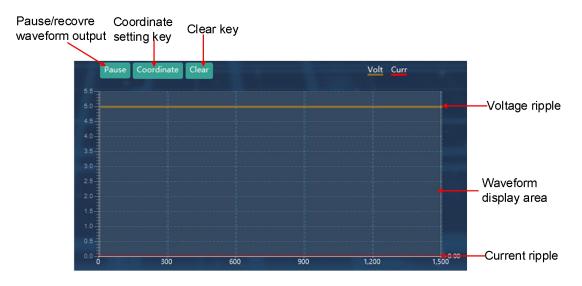

#### Coordinate

Click the "**Coordinate**" setting in the voltage/Current waveform display area to jump out of the setting interface and select the adaptive mode or manually enter the numerical mode.

#### Adaption mode

Click "" next to electric pressure shaft adaptive and current adaptive, and the state is "". Click "OK" to realize the adaptive mode.

| ■<br>V self-adaption       | l sel | f-adaptati | ion 🗹 |
|----------------------------|-------|------------|-------|
| Voltage axis<br>Range: 0.0 |       | 35.0       |       |
| Current axis<br>Range: 0.0 |       | 0.5        | _     |
|                            |       |            | OK    |

#### Manually enter a numerical mode

Enter the desired coordinates and click" OK" to confirm the input.

| ■<br>V self-ada        | ption    | I self-a | adaptatior | ×  |
|------------------------|----------|----------|------------|----|
| Voltage axi<br>Range:  | s<br>0.0 | 5 (      | 35.0       |    |
| Current axis<br>Range: | s<br>0.0 | *        | 0.5        |    |
|                        |          |          |            | ОК |

### List waveform editing Area

- 1. Click in the upper left corner or directly click "**edit**" in the List waveform editing area. Input the required voltage, current, time, and Y/N after the serial number in the table (unchangeable) (when set to Y, the data is normally output; when set to N, the data is not output). The number of data groups can be set to 1-100;
- 2. Parameter setting: Enter the required parameters in the parameter editing box and press "**Enter**" to complete the parameter setting.
- 3. Set the start group number, end group number, and period for data output in sequence. Click "**Start**" to output data in sequence.
- 4. Click "Stop" to stop data output.

| Start<br>Cycle |            | End 100    |          |     |
|----------------|------------|------------|----------|-----|
| ID             | Voltage(V) | Current(A) | Delay(S) | Y/N |
| 1              | 5          | 1          | 2        | γ   |
| 2              | 5          | 1          | 2        | γ   |
| 3              | 5          | 1          | 2        | N   |
| 4              | 5          | 1          | 2        | γ   |
| 5              | 5          | 1          | 2        | Y   |
| 6              |            |            |          |     |
| 7              |            |            |          |     |
| 8              |            |            |          |     |
| 9              |            |            |          |     |
| 10             |            |            |          |     |
| 11             |            |            |          |     |
| 12             |            |            |          |     |
| 13             |            |            |          |     |
| 14             |            |            |          |     |
| 15             |            |            |          |     |

## **Quick Set Area**

We can set 8 groups of common values (M1-M8) by ourselves, which is convenient for subsequent direct calls.

#### Set the parameter

Let's take setting the M1 parameter as an example:

Click after M1 to make it the selected state . In U/I/OVP/OCP, input the required voltage/current/output overvoltage/output overcurrent values, and so on, up to 8 groups of values can be input.

| M | emory | ι | J | I |   | 0  | VP |   | ОСР | Call |
|---|-------|---|---|---|---|----|----|---|-----|------|
| ۲ | M1:   | 5 | v | 1 | A | 30 | v  | 5 | A   |      |
| ۲ | M2:   | 5 | v | 1 | A | 30 | v  | 5 | A   |      |
| ۲ | M3:   | 5 | v | 1 | A | 30 | v  | 5 | A   |      |
| • | M4:   | 5 | ۷ | 1 | А | 30 | v  | 5 | A   |      |
| • | M5:   | 5 | v | 1 | A | 30 | v  | 5 | A   |      |
| 0 | M6:   | 5 | v | 1 | А | 30 | v  | 5 | A   |      |
|   | M7:   | 5 | v | 1 | A | 30 | v  | 5 | A   |      |
| ۲ | M8:   | 5 | v | 1 | A | 30 | v  | 5 | A   |      |

#### Call the numerical

Let's take setting the M1 parameter as an example:

Click after M1 to make it the selected state , Click the "**Call**" in the upper right corner of the quick setting area to quickly deliver the four parameters U/I/OVP/OCP to the power supply.

| М | emory | ι | J | Î   |   | 0  | VP |   | OCP | Call |
|---|-------|---|---|-----|---|----|----|---|-----|------|
| • | M1:   | 5 | v | 1   | A | 30 | v  | 5 | A   | й    |
| ۰ | M2:   | 5 | v | 1   | A | 30 | v  | 5 | А   |      |
| ۲ | M3:   | 5 | v | 1.0 | A | 30 | v  | 5 | A   |      |
| • | M4:   | 5 | v | 1   | A | 30 | v  | 5 | А   |      |
| • | M5:   | 5 | v | 1   | A | 30 | v  | 5 | А   |      |
| • | M6:   | 5 | v | 1   | A | 30 | v  | 5 | A   |      |
| • | M7:   | 5 | v | 1   | A | 30 | v  | 5 | A   |      |
| • | M8:   | 5 | v | 1   | A | 30 | v  | 5 | A   |      |

V1.0